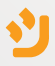

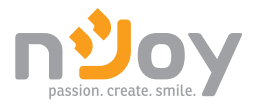

### Inverter Series: App User Manual

### On-Grid Monophase **Manual De Utilizare Aplicatie**

On-Grid Three-Phase Hybrid Monophase Hybrid Three-Phase

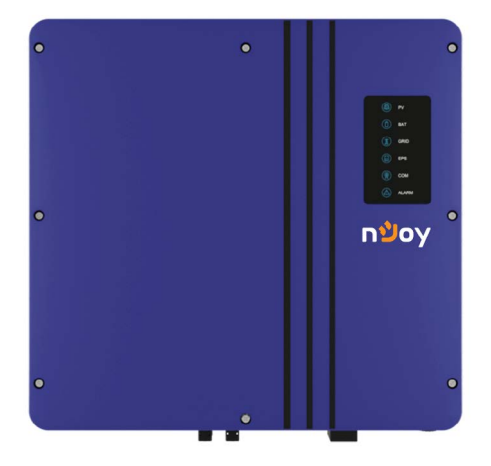

Before using this product, carefully read all product documentation and retain it for future reference.

### **Please read the manual before installing and operating the inverter.**

*This user manual introduces the inverter in terms of its installation, and software configuration. Please read through the manual carefully before installing and using the inverter, and keep the manual well for future reference*

### **About This Manual**

This user manual is intended for photovoltaic (PV) inverter operating personnel and qualified electrical technicians.

<span id="page-2-0"></span>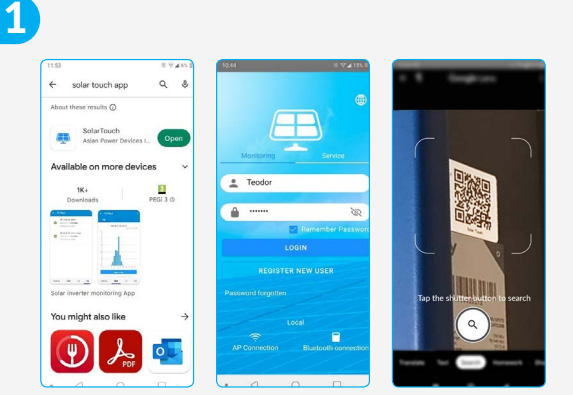

Search on AppStore or Google Play the **SolarTouch** app and download it. Or you can scan the **QR code** from the product label (side) that will take you to the app instantly.

Open the app and choose the MONITORING option; enter the account details and then press on LOGIN to access the app. (The username and password will be provided by your instalation company).

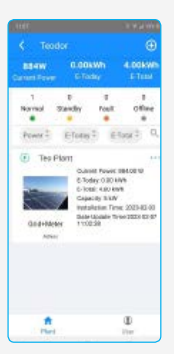

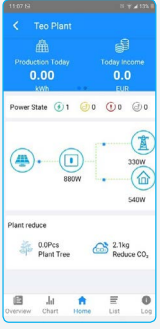

By clicking on the account you can see all commissioned solar system sites and their current statuses (online, standby, errors, offline), total power yield, total and daily production. Select a site and switch to Home Screen to see the generated energy flow and its distribution across the loads and electricity grid.

# [English](#page-2-0)

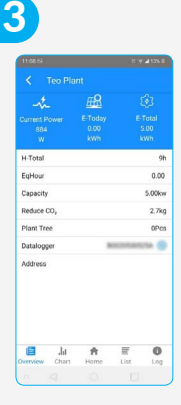

OVERVIEW offers a round-up of all information available for that site (power and energy production, functioning time, site address etc.)

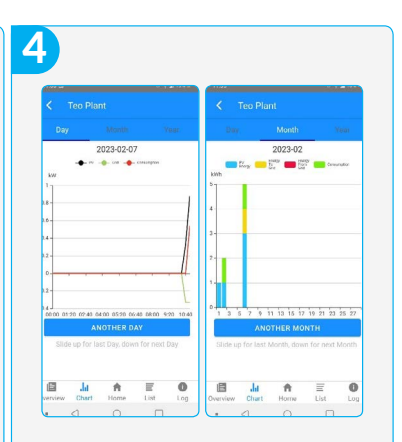

The CHART button displays the graphical representation of the following information: energy production, consumption and sent to the electricity grid on daily, weekly and yearly basis.

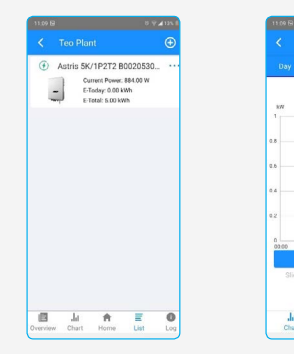

The LIST reveals the entire spread of equipment pieces (inverters) that belong to that solar energy site. By clicking on the inverter picture specific information about the inverter functioning can be viewed. On the CHART page can be viewed the daily energy production. By clicking monthly or yearly can be observed the energy production for a longer period of time.

2023-02-07 Sum: 0.00 kWY

**OTHER DA** 

目

Dat.

 $\ddot{\text{o}}$ 

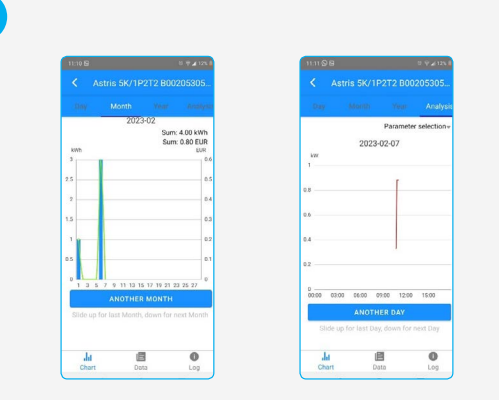

The price per Kilowatt can be observed also, and the savings accumulated during solar energy implementation. In ANALYSIS from the Parameter Selection can be selected different electrical parameters with variables that will be represented on graphs.

6

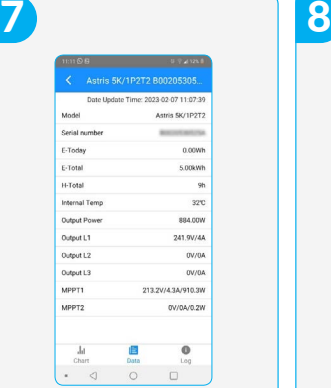

With the DATA button technical data can be obtained about the inverter such as: model, S/N, rated power, temperature, output voltage, PV input voltage etc.

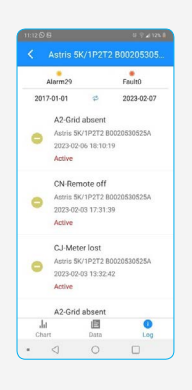

LOG shows all the recorded events that happened during the functioning of the inverter such as: notifications, alarms (non-critical), errors and failures (critical).

**A.**

### 9Change Password  $\Omega$ Current password Information Management  $\mathbf{a}$ New password  $\theta$ Confirm new password n Delete Account CONFIRM  $V6.8.0$ Logout  $\frac{A}{P_{\text{b}}$  $\bullet$ Lines The USER button allows account data modifications allowed to the client. The first option allows the user to change the password.

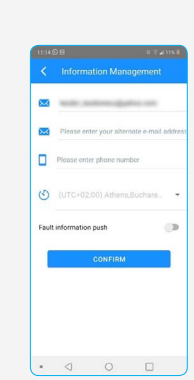

With Information Management the following information can be modified: account details, email address, phone number etc.

*NOTE! The name of the user account cannot be changed. The last option, Delete Account, will erase the account. Please don't take this action because the monitoring instruments will be rendered useless from your personal account. This action needs to be taken only when the inverter is deactivated from your location or is changed.*

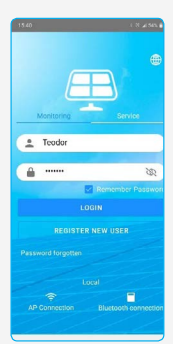

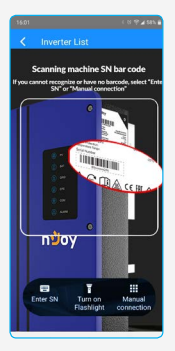

*ATTENTION! The inverter cannot be remotely turned on or off via app. This action can only be taken locally. To turn on or off the inverter, no matter the reason, please follow the instructions below:*

1. From your smartphone, turn on the Bluetooth connection and the GPS tracking, then the SolarTouch app.

2. Press the Bluetooth Connection option (down right). You'll be transferred to the inverter identification page. Press the Manual Connection option (down right). A list with all inverters' connections will be displayed.

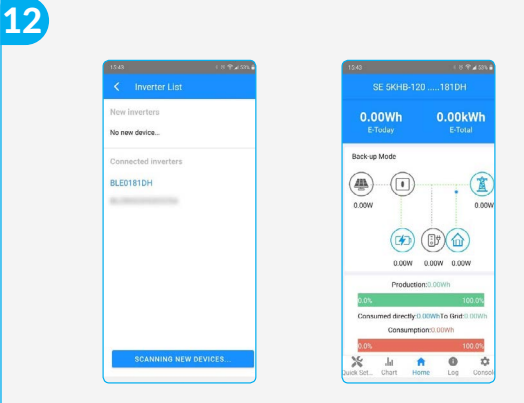

3. Press SCANNING NEW DEVICES. After a few seconds, a new device will appear in the New Inverters section. Press it and it will be transferred into the Connected Devices section. The management option page will open up as shown in the picture below.

*NOTE! When the app is first opened the Quick Setup will be displayed. If not, select this page (from the left, down corner).*

[English](#page-2-0)

#### 13 $\theta$  $\Omega$  $\circ$  $\circ$  $\Omega$  $\theta$  $\Theta$  $\circ$ meters the inverter to<br>nect to the router click the button b Step! Step  $(1)$  $\bigcap$ nJoy The inverter is connected to the route WIFI SSID nJoy Click on the st **WIFI PASSWORD** START THE CONFIGURATION J. 青 ä ٠ × t dat <del>fit</del><br>Set., Chart Hom  $\frac{0}{100}$  $\ddot{v}$ Log

4. When in Quick Setup, DO NOT MAKE ANY MODIFICATIONS. Any modification will alter the remote monitoring of the inverter. On the upper gray ribbon, with buttons from 1 to 5, select the 5 button, the button for ON/OFF will appear. Press the symbol for ON (green) and the inverter will be starting shortly, and the symbol for OFF (red) to power off the inverter.

### **Va rugam sa parcurgeti manualul inainte de a instala si opera invertorul.**

*Acest manual prezinta invertorul din punct de vedere al instalarii si configurarii software. Va rugam sa parcurgeti manualul inainte de a instala si opera invertorul si pastrati-l pentru viitoare referinte.*

**Pentru personal autorizat**

Acest manual de utilizare este dedicat personalului autorizat in instalatii invertoare hibride si pentru electricienii calificati.

#### 1 $89.40$ **UVAIN**  $\alpha - \lambda$  $\lambda$ solar touch app About these results (7) SolarTouch The Second Available on more devices  $P$  Teodor  $\frac{\Box}{\Box}$  $1K+$  $\overline{a}$  $\mathbf{y}_0$  $\times$   $\times$   $\times$ Hum Solar inventor manitorine You might also like  $\alpha$ Ē б.

Se scaneaza **codul QR** de pe produs si se obtine lik-ul aplicatiei sau se cauta pe Google Play aplicatia **SolarTouch** si se instaleaza pe telefon.

Se porneste aplicatia si se verifica daca e selectata optiunea 'Monitoring'; se introduc datele de cont ale proprietarului (Nume utilizator si parola) dupa care se apasa butonul LOGIN pentru a intra in cont.

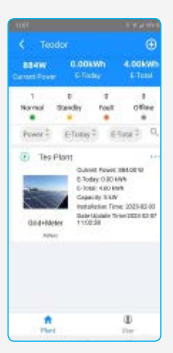

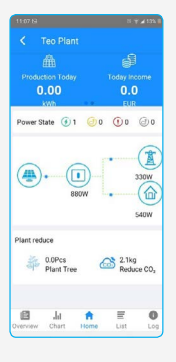

Odata intrat in cont se pot vedea site-urile de energie solara, precum si starea lor (Online, in standby, in mod eroare sau offline), puterea totala generata, energia produsa in ziua respectiva si per total. Daca se selecteaza unul din site-uri se intra in ecranul 'Home' al site-ului respectiv unde se poate vedea fluxul de energie generat si distribuit intre invertor, consumatori si retea.

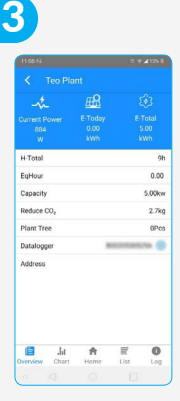

Butonul 'Overview' permite afisarea principalelor informatii despre site-ul respectiv (putere si energie produse, cat timp a fost in functiune, adresa site-ului etc.)

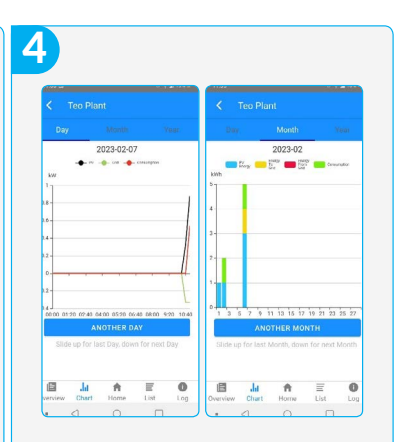

Butonul 'Chart' afiseaza reprezentarea grafica a energiei produse, consumate si injectate in retea. Aceste grafice pot fi afisate pe zi, luna sau an.

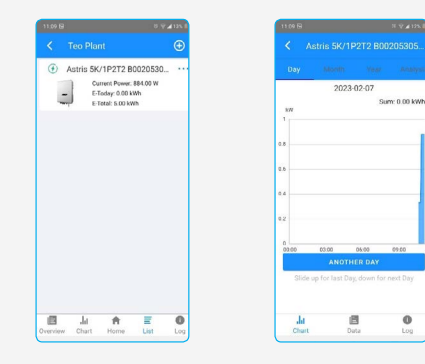

Butonul 'List' afiseaza lista echipamentelor (invertoarelor) care apartin site-ului de energie solara. Prin apasarea pe imaginea invertorului se pot obtine date sistematizate despre functionarea acestuia. Astfel, in ecranul 'Chart' se afiseaza date despre productia zilnica de energie, dar prin accesarea optiunilor 'Month' si 'Year' se poate vedea aceasta productie pe perioade de timp mai mari (luna, an).

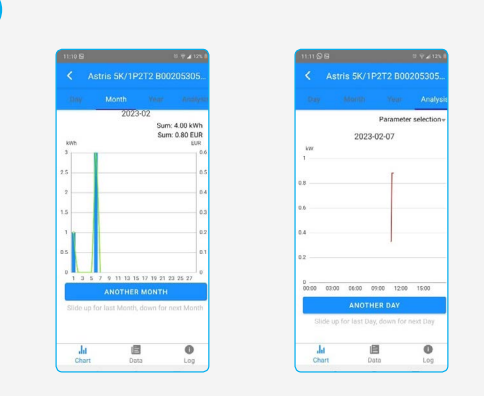

De asemenea se poate observa (daca pretul per kWh a fost introdus corect) si economia facuta folosind energie solara. In ecranul 'Analysis', din meniul 'Parameter selection' se pot selecta diferiti parametri electrici a caror variatie in timp va fi afisata grafic.

6

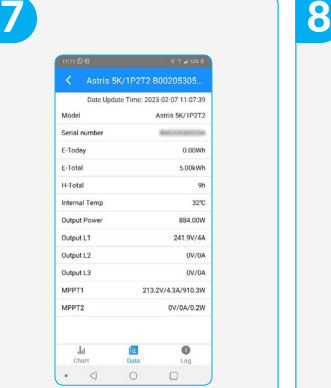

Cu butonul 'Data' se obtin informatii tehnice despre invertor (model, S/N, putere furnizata, temperatura, tensiunea de iesire, tensiunea de intrare de la panourile solare, etc.)

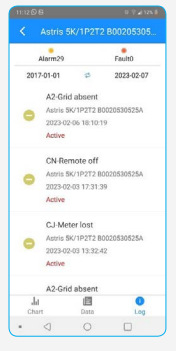

Butonul 'Log' permite vizualizarea evenimentelor aparute in functionarea invertorului, atat notificari sau alarme (evenimente non-critice), cat si erori si avarii care sunt critice pentru buna functionare a invertorului.

**A.**

### 9 $0.0358$  and  $0.0158$  and  $0.0158$ mage and stress <sup>4</sup> Change Password Current password  $\mathbb{R}$  Information Management  $\mathbf{a}$ New password  $\ddot{a}$ Confirm new password × Delete Account CONFIRM  $V6.8.0$ Logout  $\hat{R}$  $^{\circ}$ User

Butonul 'User' permite modificari ale datelor contului din punct de vedere al utilizatorului. Astfel, cu prima optiune se poate schimba parola de acces in cont.

20

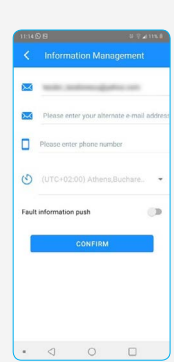

Cu optiunea 'Information Management' se pot modifica datele contului, cum ar fi adresa de e-mail, numar de telefon etc.

*ATENTIE! Numele contului nu se poate schimba. Cu ultima optiune 'Delete Account' se va sterge definitiv contul. Nu va sfatuim sa faceti acest lucru intrucat nu veti mai putea monitoriza in timp real si de la distanta performanta instalatiei. Acest lucru trebuie facut doar daca invetorul este dezactivat din locatia dumneavoastra (revandut, schimbat etc)*

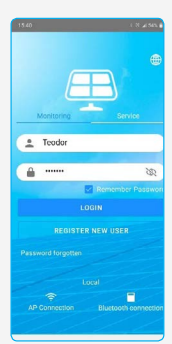

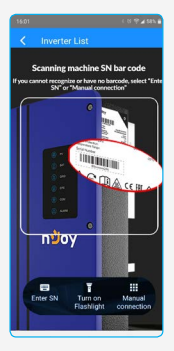

*ATENTIE! Invertorul nu se poate porni sau opri de la distanta folosind aplicatia! Acest lucru se poate face doar local. Pentru pornirea sau oprirea invertorului din diverse motive, urmati instructiunile de mai jos:*

1. De pe telefon, porniti conexiunea Bluetooth si localizarea (GPS)-ul, dupa care porniti aplicatia SolarTouch.

2. Apasati butonul 'Bluetooth Connection' (dreapta-jos). Veti fi transferat la ecranul de identificare a invertorului. Apasati butonul 'Manual Connection' (dreapta-jos). Va fi afisata lista cu dispozitivele bluetooth (invertoarele) recunoscute de aplicatie.

22

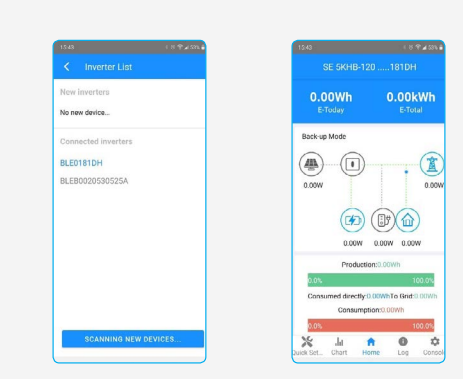

3. Apasati 'SCANNING NEW DEVICES…'. In cateva momente va fi afisat un dispozitiv nou in sectiunea 'New Inverters'. Apasand pe el acesta se muta in sectiunea 'Connected devices' si se deschide pagina de management ca in imaginea alaturata.

*ATENTIE! Daca e prima data cand se intra in aplicatie, pagina afisata va fi Quick Setup. Daca nu, se selecteaza aceasta pagina (butonul din stanga-jos).*

#### 13 $\theta$  $\Omega$  $\circ$  $\circ$  $\Omega$  $\theta$  $\Omega$  $\circ$ Step! meters the inverter to<br>nect to the router Step click the button b<br>on the inverter  $(1)$  $\Omega$ nJoy The inverter is connected to the route WIFI SSID nJoy Click on the st **WIFI PASSWORD** START THE CONFIGURATION J. 青 ä ö × t dat <del>A</del>  $\frac{0}{100}$ 10 Log

4. Odata ajuns in pagina Quick Setup, NU MODIFICATI NIMIC, puteti compromite monitorizarea de la distanta a invertorului!. Din partea superioara cu butoane numerotate de la 1 la 5, selectati butonul 5. Va apare fereastra de unde se poate porni sau opri invertorul, apasand pe simbolul afisat (daca simbolul e verde, invertorul se va porni, daca e rosu se va opri.)

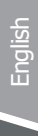

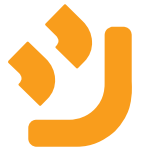